## imagicle<sup>®</sup>

## **How to configure Call Analytics Recorder with Alcatel OXO Connect 4.0**

Download the package available [here](https://www.dropbox.com/s/658wlvvklqnamsu/AlcatelOXOConnect_v.1.0.3.zip?dl=1) and unzip it into a folder (e.g. C:\AlcatelOXOConnect)

Amend the file AlcatelOXOConnect\config\config.ini, these are the parameters:

- **oxo<INDEX>\_targetHost**: ip or hostname of Alcatel OXO Connect
- **oxo<INDEX>\_localPort**: local port where the application listens for incoming connections

The two parameters above contain <INDEX>, this must be replaced by an index (both numbers and letters are fine) and it has been introduced to support multi instance installations.

For example, if the customer has two OXO, the right way to configure the connections is:

```
oxo1_targetHost=192.168.150.64
oxo1_localPort=3000 #pay attention to use different local ports
oxo2_targetHost=192.168.4.120
oxo2_localPort=3001 #pay attention to use different local ports
```
Run with PowerShell the file AlcatelOXOConnect\install.ps1 using a user with administrative rights.

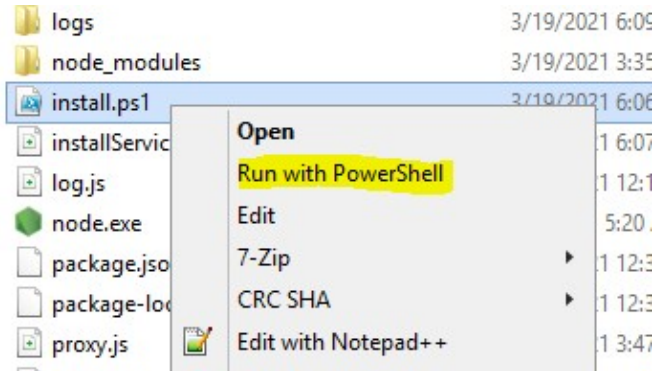

Open Call Analytics configuration wizard and create a new PBX (if the PBX exists edit the existing one)

## imagicle<sup>®</sup>

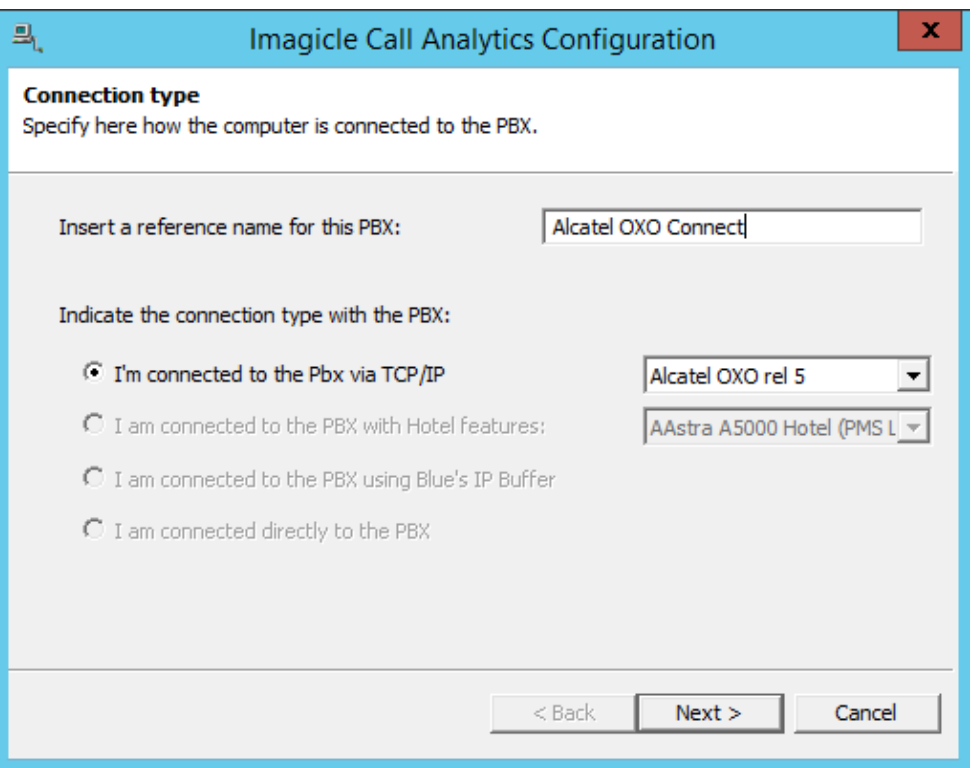

Under Communication settings change the IP address pointing to 127.0.0.1, using the local port configured above (default 3000)

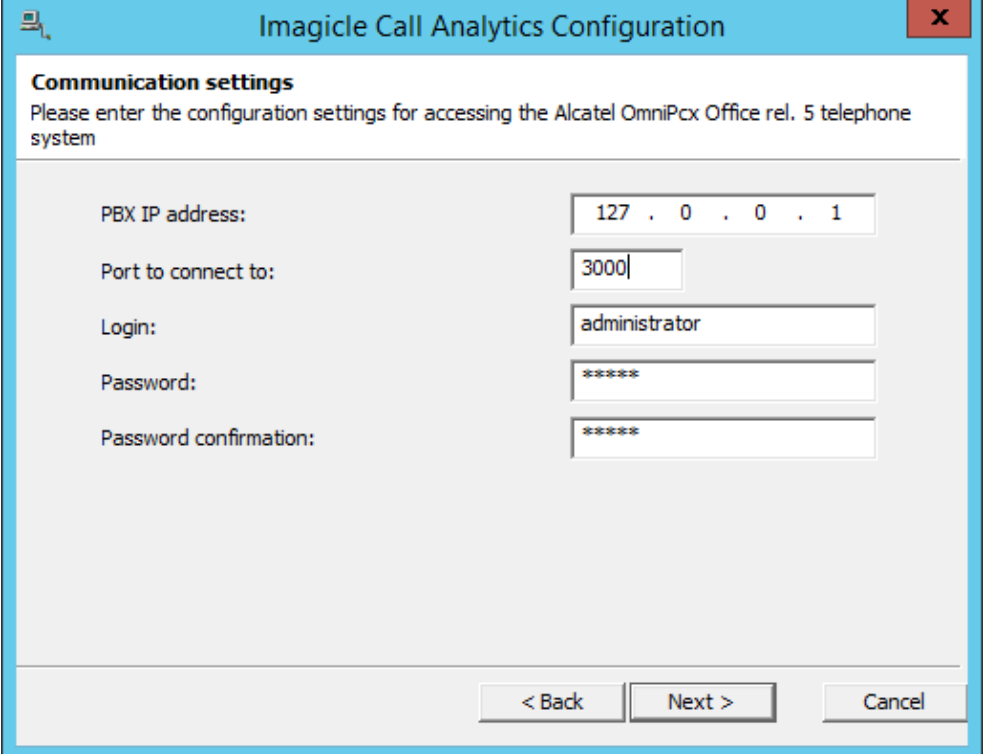

Complete the configuration and verify that CDRs are coming to Imagicle UC Suite.

In case of issues please contact our support team.